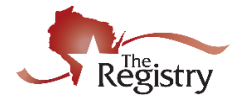

*[Part 1](#page-0-0) will show employers how to invite employees to update their employment information. Individuals with access to a Program Profile will be able to use this feature.*

*[Part 2](#page-4-0) will demonstrate how an employee accepts the invitation to add their employment.*

### <span id="page-0-0"></span>**Part 1: Sending an Invitation for Employers**

#### **STEP 1: Go to [www.the-registry.org](https://the-registry.org/)** sign in / forgot password **Members** Program Recognizing Excellence. **Advancing Careers Profile** Registry For **Training Current Processing**<br>Time **Job Board PDAS** We are currently<br>processing complete<br>applications received **Career** on 12/23/2019 Levels **Resources News and Credentials 1 Updates** Sign-In/Join Certificate **Dazzling Data Print Request**

1. Go to [www.the-registry.org](https://the-registry.org/) and click on **SIGN-IN/JOIN**.

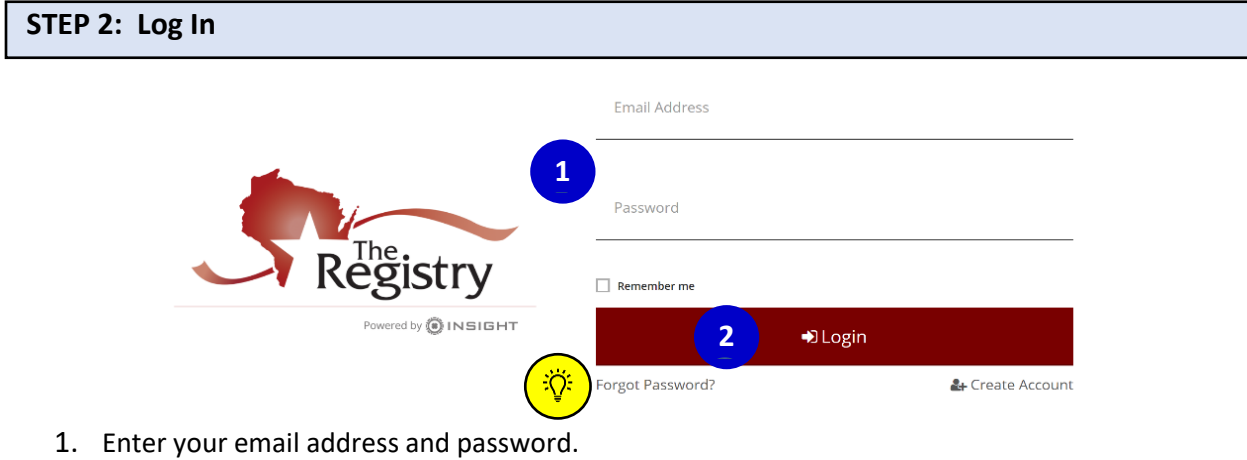

- 
- 2. Click **LOGIN**.

**1**

*Click on FORGOT PASSWORD? if you need to reset your password.*

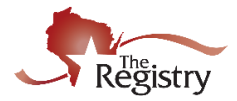

# **STEP 3: Open your Program Profile**

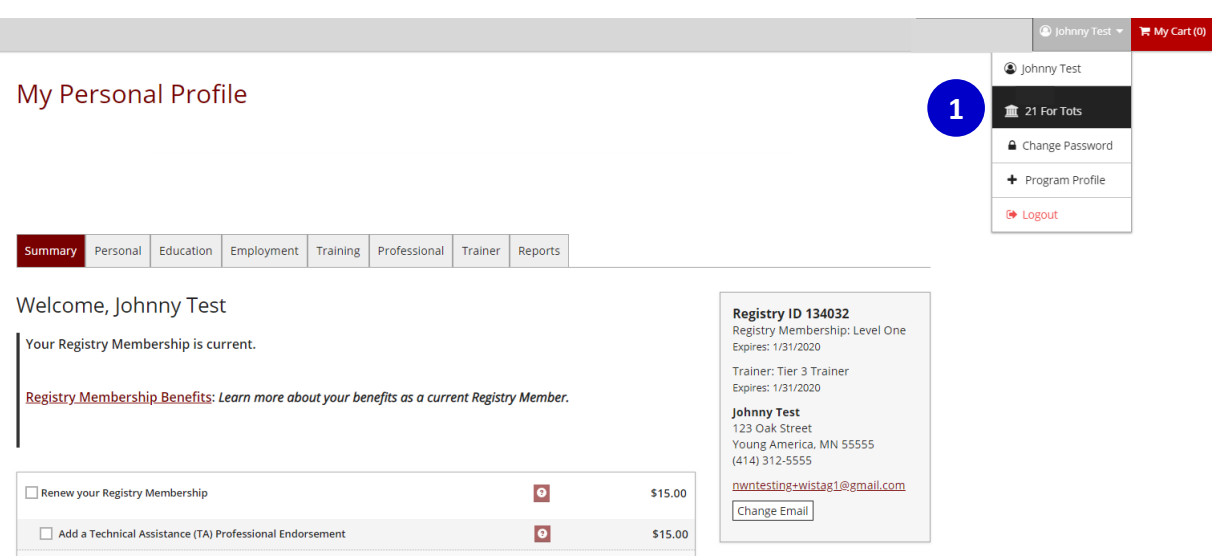

1. Choose your program's name from the drop-down menu in the top right corner.

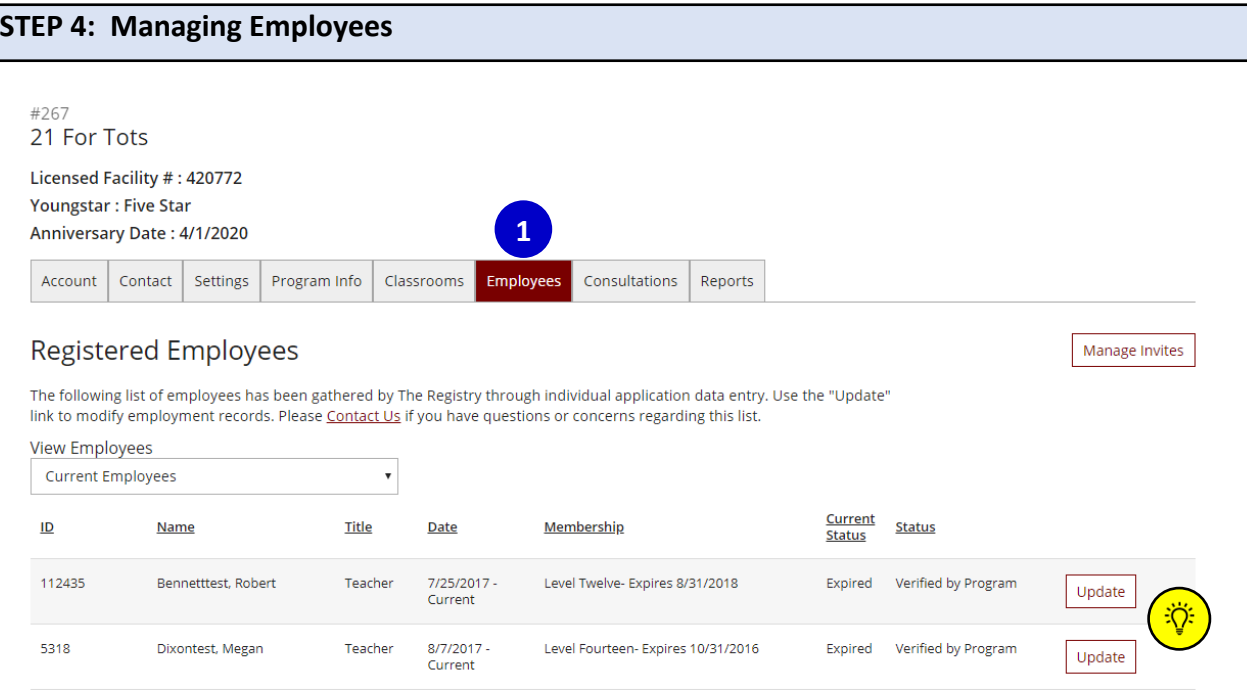

1. Click on the **EMPLOYEES** tab to access your Employee List.

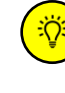

*You can verify an employment record by clicking on the UPDATE button to the right of an individual's name.*

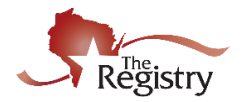

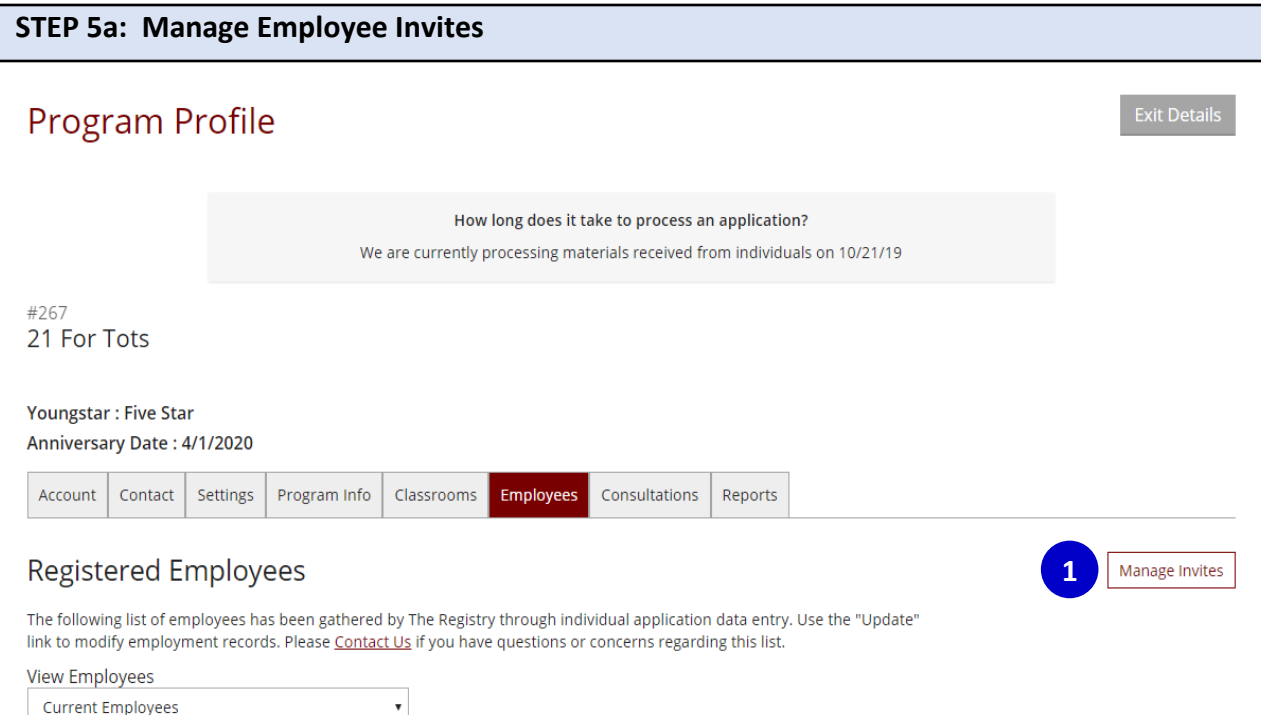

1. Click on **MANAGE INVITES** to access your employee invites.

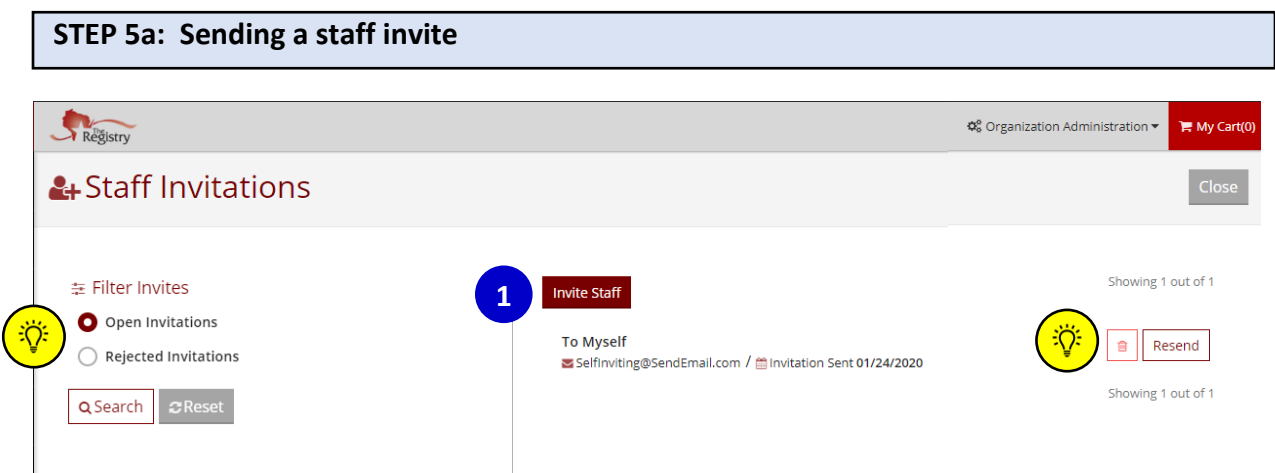

1. To invite an employee to update their employment information, click the **INVITE STAFF** button.

*You can sort your invitations by choosing to filter by OPEN INVITATIONS or REJECTED*  **EQ:** *INVITATIONS and clicking the SEARCH button.*

*Invites can be deleted by clicking the trash can next to the individuals name or sent again by clicking on RESEND.*

**1**

**1**

学

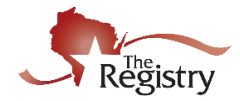

# **STEP 5b: Sending an Invitation**

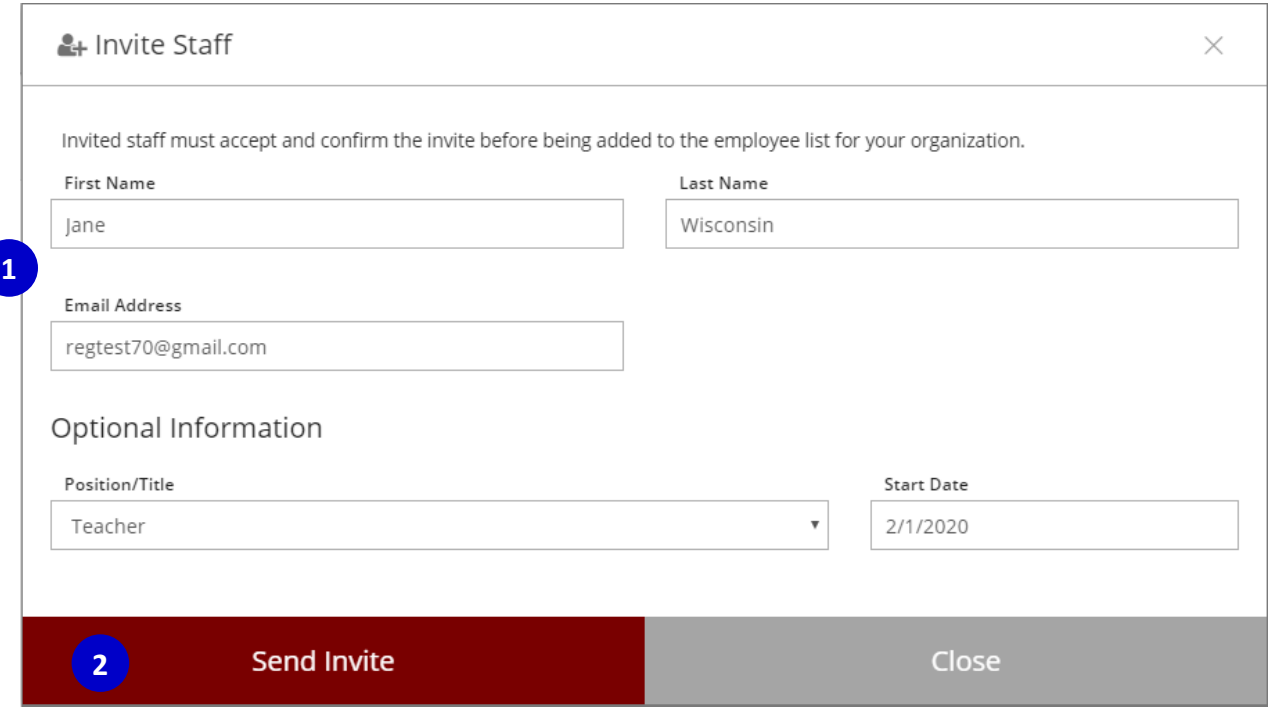

- 1. Enter the employee's name and email.
- 2. Click **SEND INVITE**.

*Please Note: The SEND INVITE button will not turn red until all required fields are entered. Position/Title and Start Date are optional entries.*

**STEP 5c: Sending an Invitation**

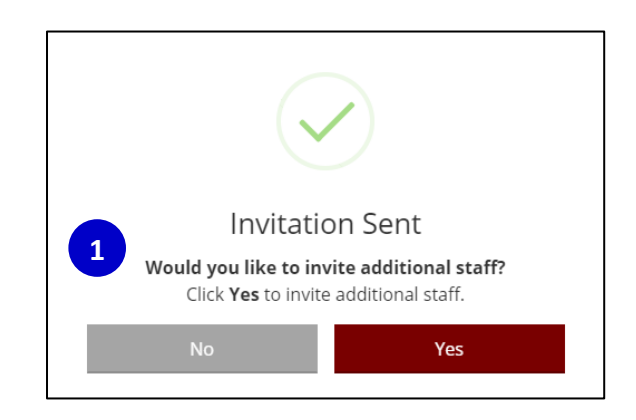

1. An invitation has been sent to the employee. If you are finished inviting staff, click **NO**. To invite additional staff, click **YES**.

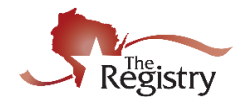

### <span id="page-4-0"></span>**Part 2: Accepting an Invitation for Employees**

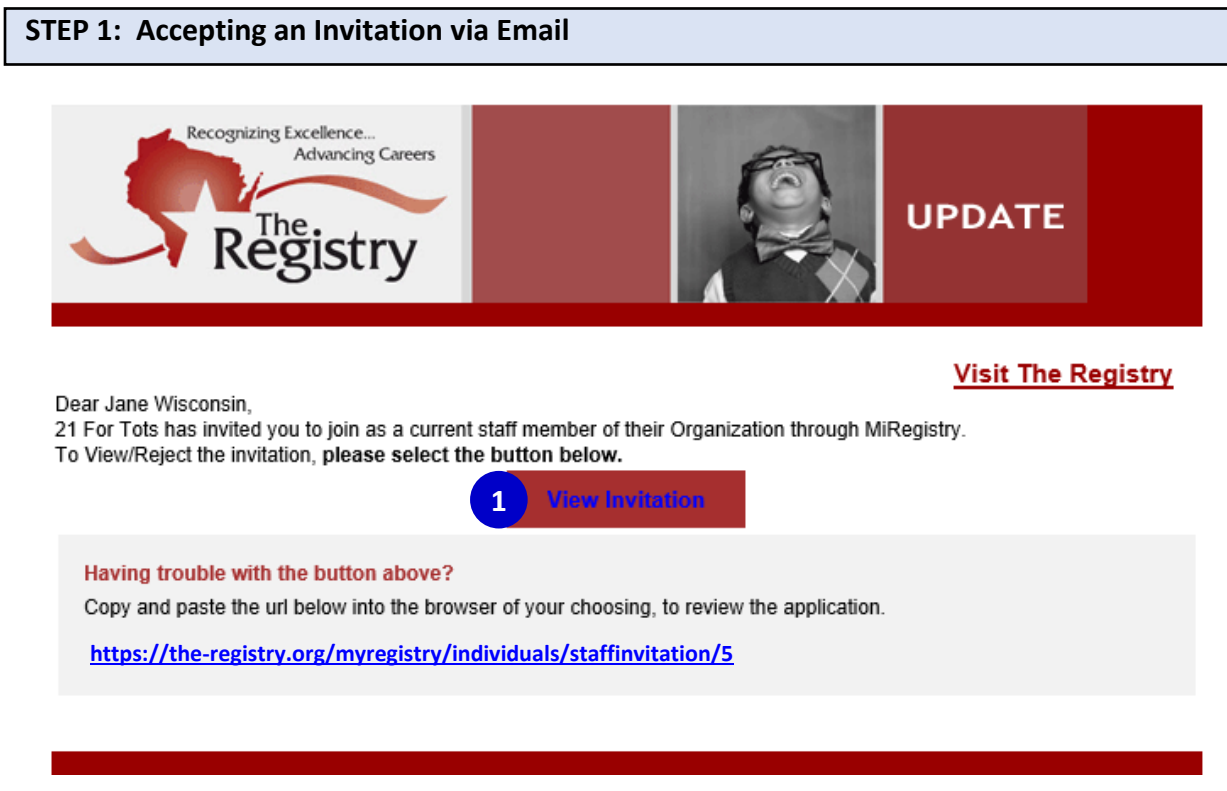

Employees will receive an email invitation fro[m support@the-registry.org.](mailto:support@the-registry.org)

1. Click **VIEW INVITATION**. This will take you to The Registry log in page (see Step 2).

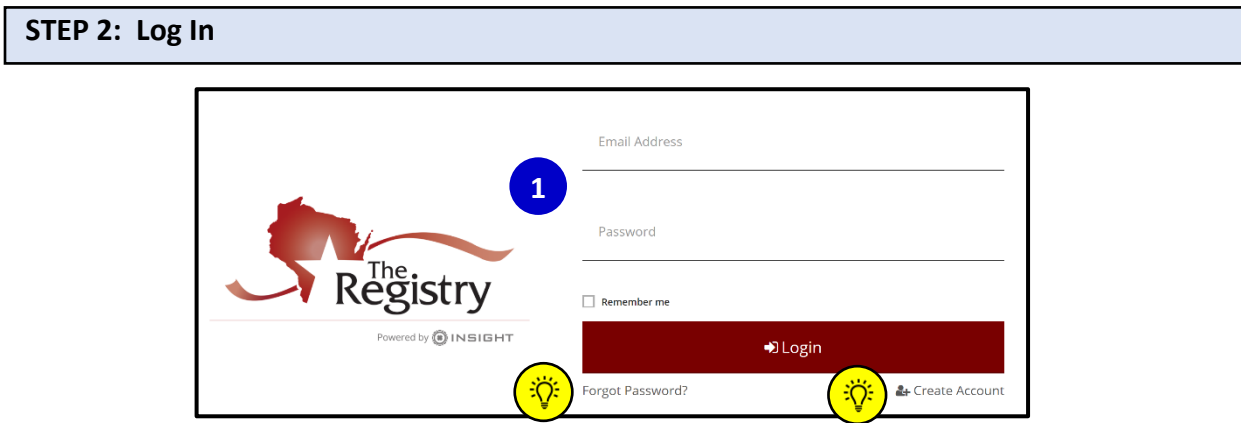

1. Enter your email and password and click the **LOGIN** button. **1 1**

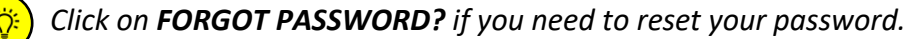

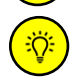

*If you do not have a Registry account, click on CREATE ACCOUNT to create a free profile.*

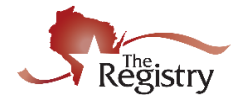

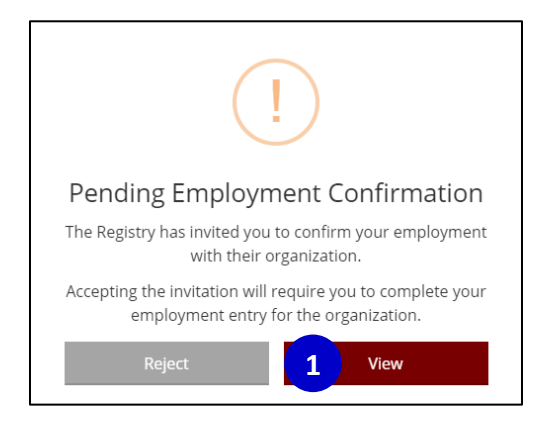

1. After logging in, the Pending Employment Confirmation box will display. Click **VIEW** to begin entering your employment information.

*Please Note: Please click REJECT if you believe the employment invitation was received in error.*

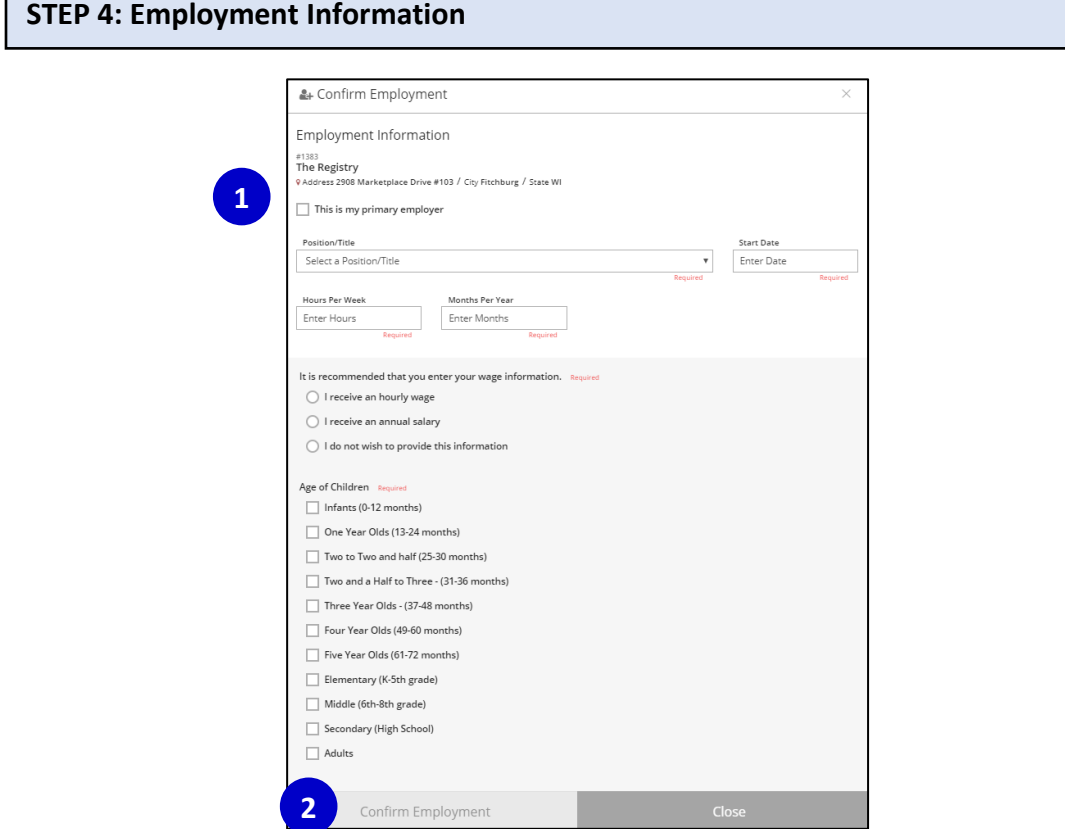

- 1. Enter all required employment information in the blank fields.
- 2. The Confirm Employment button will highlight to red when all required information has been entered. Click **CONFIRM EMPLOYMENT** when you are finished.

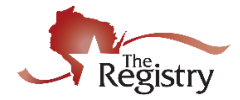

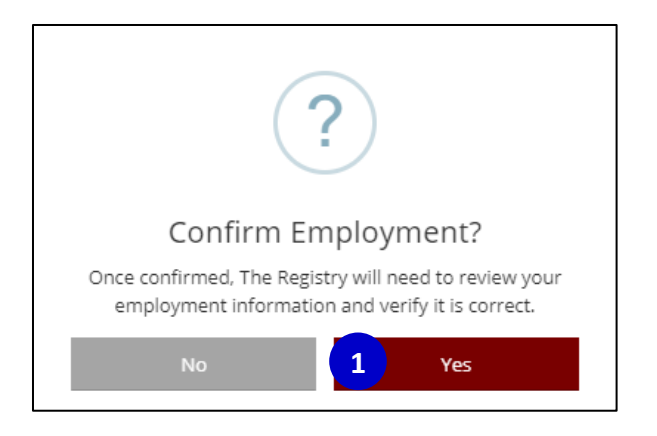

1. Click **YES** to confirm the employment information entered is correct. Click **NO** if you need to go back and make changes.

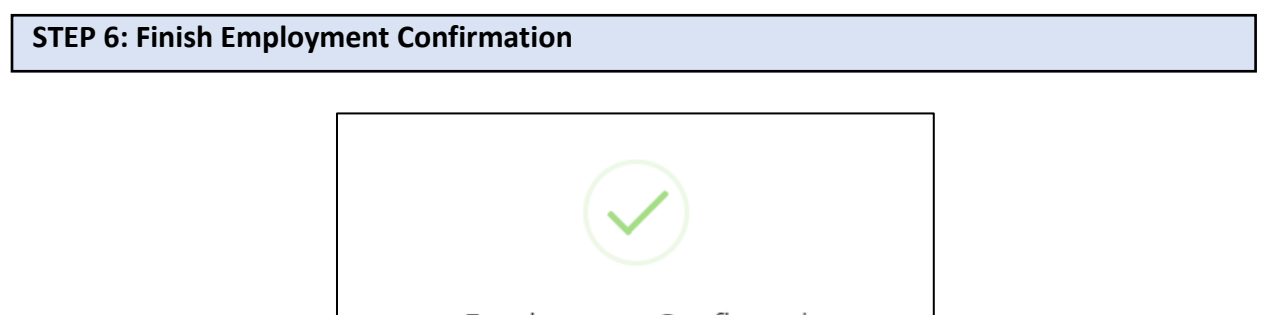

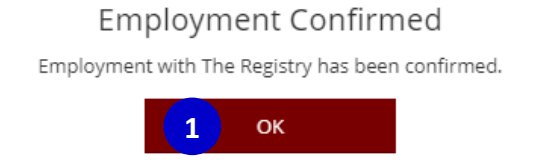

1. Once employment has been confirmed, click **OK** to finish.